# kantonschwyz $\text{C}$

## **Beiträge für Kinderbetreuung – Anleitung Gesuchsteller**

#### **Wie beantrage ich Beiträge für die Betreuung meiner Kinder?**

Informationen in leichter Sprache

## **Inhalt**

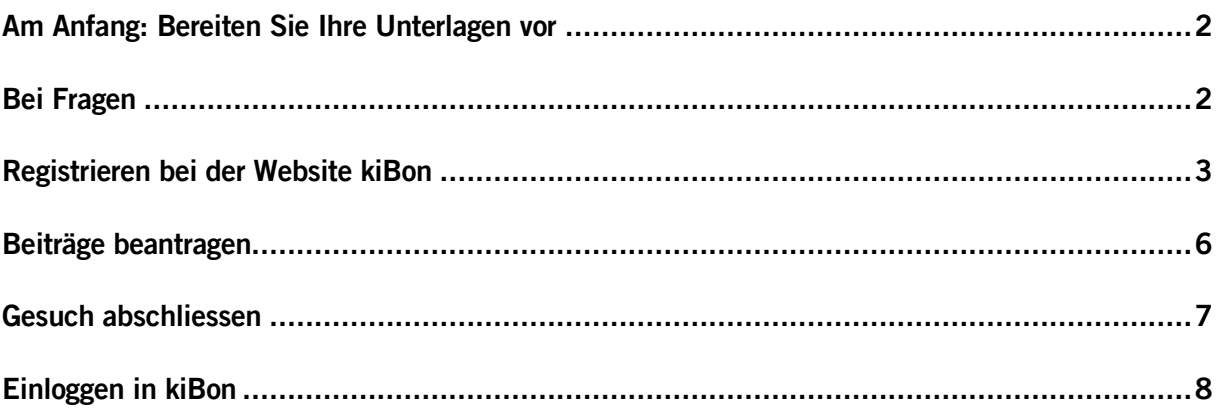

Version 1.1 vom 8. Mai 2024 / ba/la

Dieses Dokument dient ausschliesslich der Übersicht und ist nicht rechtlich bindend. Relevant sind die gesetzlichen Grundlagen.

Sie haben bei einer Kita oder Tagesfamilie einen Platz reserviert oder einen Vertrag gemacht. Jetzt können Sie staatliche Beiträge erhalten!

#### <span id="page-1-0"></span>**Am Anfang: Bereiten Sie Ihre Unterlagen vor**

Damit Sie das Gesuch vollständig erfassen können, halten Sie bitte folgende Mittel und Unterlagen bereit:

- Einen **PC/Computer/Laptop** mit Zugang zu einer **persönlichen E-Mail-Adresse** (E-Mail: nicht von der Arbeit, nicht von Freunden).
- Ein **Mobiltelefon** mit einer **gültigen Nummer**.
- Wenn Sie **quellenbesteuert** sind: Beantragen Sie bei der Schwyzer Steuerverwaltung einen **Auszug über Ihre Quellensteuern**, die Sie im letzten Jahr bezahlt haben. Sie können an [quest.stv@sz.ch](mailto:quest.stv@sz.ch) ein Mail schreiben oder unter +41 41 819 13 77 anrufen.
- Wenn Sie **nicht quellenbesteuert** sind: Ihre **letzte rechtskräftige Steuerveranlagung**.
- Wenn Sie **arbeitstätig** sind: **Arbeitsvertrag**
- Wenn Sie **arbeitslos** sind: **Anmeldebestätigung Ihrer Arbeitslosenkasse mit Pensum.**

In Spezialfällen benötigt die Gemeinde weitere Unterlagen. Diese werden beim Gesuch dann eingefordert.

#### <span id="page-1-1"></span>**Bei Fragen**

Haben Sie Fragen während des Gesuchs? Gerne helfen wir Ihnen weiter!

Bitte melden Sie sich direkt bei Ihrer Wohngemeinde. Klicken Sie auf folgenden Link für eine Liste aller Gemeinden: [Gemeinden im Kanton Schwyz.](https://www.sz.ch/public/upload/assets/75905/240508_gemeindeverzeichnis_kiba.pdf)

#### <span id="page-2-0"></span>**Registrieren bei der Website kiBon**

- 1. Gehen Sie auf dem PC/Computer/Laptop **(nicht auf dem Handy!)** auf [https://sz.kibon.ch](https://sz.kibon.ch/)
- 2. Klicken Sie auf «Ich bin neu bei kiBon».

Beantragen Sie jetzt Ihren Betreuungsgutschein

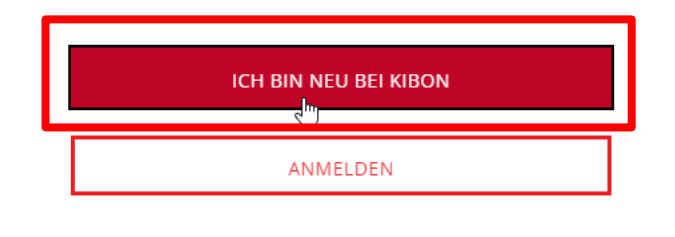

**O** Hilfe / Anleitung für Antragstellende

- 3. Wählen Sie «Ich möchte ein Gesuch für Beiträge zur Kinderbetreuung stellen».
- 4. Wählen Sie Ihre Wohngemeinde aus.
- 5. Klicken Sie auf «Registrieren».

#### Ich bin neu bei kiBon

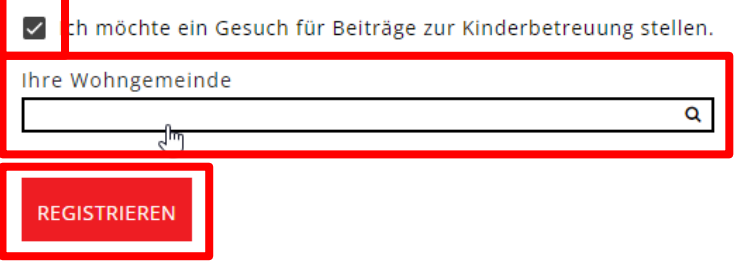

6. Sie benötigen ein Konto. Klicken Sie auf «Anmelden».

#### Login benötigt

Sie benötigen ein Login für kiBon. Über "Anmelden" gelangen Sie auf das Loginportal, wo Sie sich entweder mit einem bestehenden Konto anmelden oder sich registrieren können. Nach der Anmeldung werden Sie wieder auf kiBon zurückgeleitet.

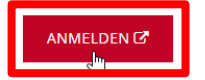

7. Sie müssen sich zuerst registrieren. Klicken Sie auf «Registrieren».

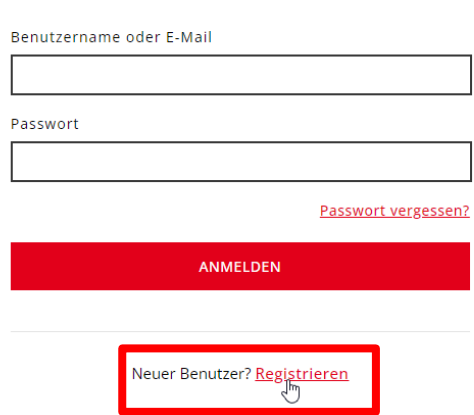

#### Bei Ihrem Konto anmelden

8. Füllen Sie die Angaben aus und **bestätigen Sie mit «Registrieren».**

Das **Passwort** muss folgende Anforderungen erfüllen:

- Mindestens 12 Zeichen
- Mindestens einen Grossbuchstaben
- Mindestens einen Kleinbuchstaben
- Mindestens eine Zahl

#### Registrierung

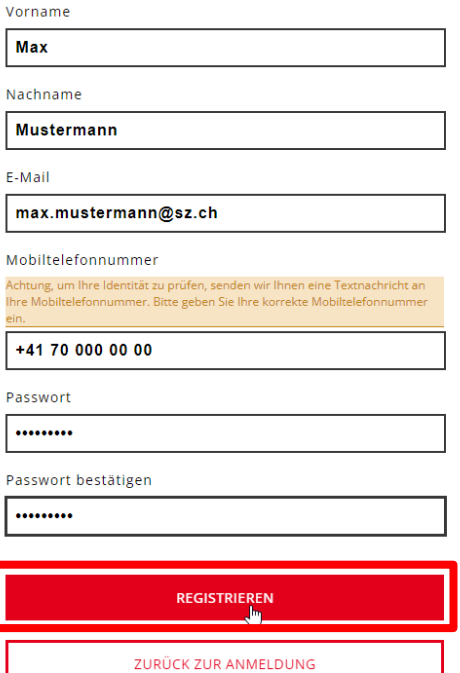

9. Sie erhalten ein Mail von [noreply@kibon.ch.](mailto:noreply@kibon.ch) Dort ist ein Link. Klicken Sie diesen Link am selben Computer an (nicht am Handy!).

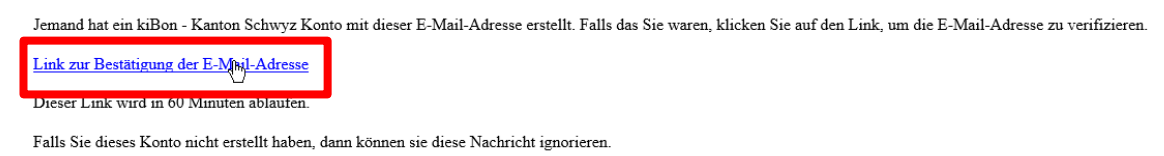

- 
- 10.Klicken Sie auf «Registrierung abschliessen».

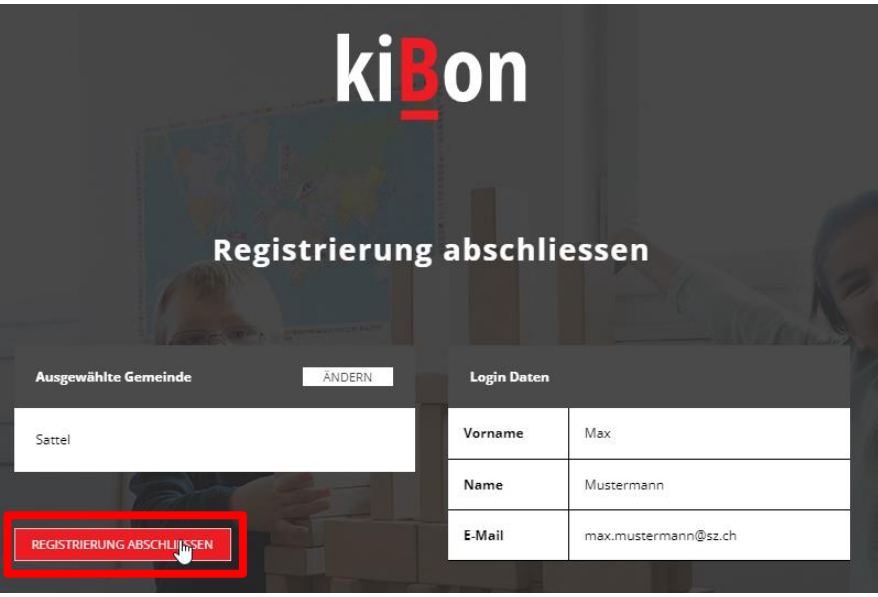

11. Gehen Sie zum Kapitel [Beiträge beantragen](#page-5-0).

#### <span id="page-5-0"></span>**Beiträge beantragen**

1. Klicken Sie auf «Gesuch stellen» in der gewünschten Periode.

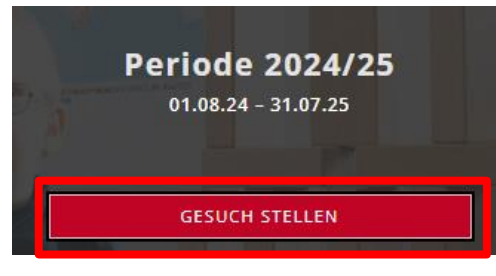

2. Klicken Sie auf Erstellen, damit Sie mit Ihrem Gesuch beginnen können: kiBon - Gesuch der Periode 2024/25

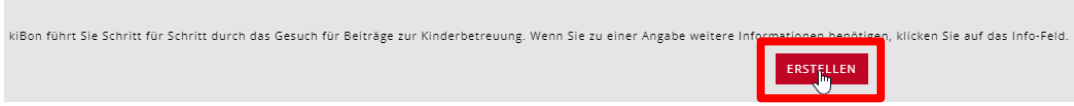

- 3. Die Website sagt Ihnen nun, was Sie ausfüllen müssen. Wenn Sie Fragen zu einzelnen Feldern haben, hilft Ihnen die Infobox  $\bullet$  weiter.
- 4. Wichtige Infos:
	- Kinder: Geben Sie alle Kinder an, die Sie haben! Auch wenn diese nicht betreut werden. Damit erhalten Sie unter Umständen mehr Beiträge.
	- **Beschäftigungspensum:** Geben Sie alle Beschäftigungen an! Geben Sie auch an, wenn Sie arbeitslos oder in Ausbildung sind.
	- **Einkommensänderung:** Geben Sie an, wenn Ihr massgebendes Familieneinkommen wesentlich von Ihrer letzten rechtskräftigen Steuerveranlagung oder - falls Sie an der Quelle besteuert werden - von Ihrem Lohnausweis des Vorjahres abweicht (Richtwert: Abweichung mindestens 20%)
- 5. Wenn Sie die Angaben ausgefüllt haben, erscheint links ein grüner Haken. Nur bei der Betreuung bleibt eine orange Sanduhr.

Die Kita, die Schule oder die Tagesfamilie muss bestätigen, dass Ihr Kind angemeldet ist. Das dauert einige Tage.

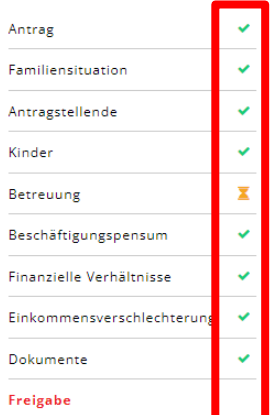

#### <span id="page-6-0"></span>**Gesuch abschliessen**

- 1. Sobald die Kita, die Schule oder die Tagesfamilie den Platz bestätigt hat, erhalten Sie ein E-Mail.
- 2. Melden Sie sich erneut auf [https://sz.kibon.ch](https://sz.kibon.ch/) an. Siehe auch: Kapitel [Einloggen in kiBon](#page-7-0).
- 3. Gehen Sie auf den Reiter «Freigabe».
- 4. Bestätigen Sie, dass das Gesuch vollständig und richtig ist.
- 5. Sie sind nun fertig! Sie erhalten ein E-Mail, sobald Ihre Gemeinde Ihr Gesuch geprüft hat.

Dann können Sie sich wieder einloggen und sehen, welche Beiträge Sie definitiv erhalten (Verfügung).

#### <span id="page-7-0"></span>**Einloggen in kiBon**

- 1. Gehen Sie auf [https://sz.kibon.ch](https://sz.kibon.ch/)
- 2. Klicken Sie auf «Anmelden».

Beantragen Sie jetzt Ihren Betreuungsgutschein

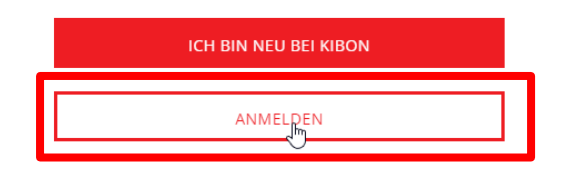

3. Geben Sie Ihre E-Mail-Adresse und Ihr Passwort ein. Klicken Sie auf Anmelden.

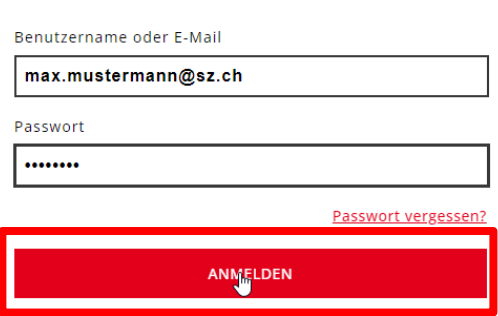

Bei Ihrem Konto anmelden

4. Sie erhalten einen Code per SMS. Geben Sie diesen ein. Klicken Sie dann auf «Absenden».

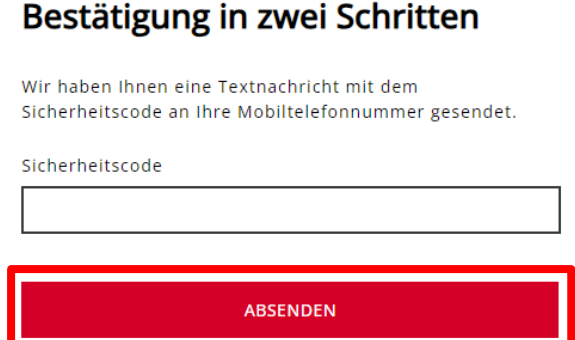

## Bestätigung in zwei Schritten